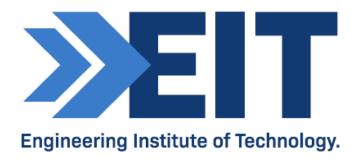

# PsycPro Software Instructions

| Version     | 2.1                         |      |            |
|-------------|-----------------------------|------|------------|
| Created by  | Louis-Philippe<br>Rouillard | Date | 09/12/2018 |
| Reviewed by | Steve Steyn                 | Date | 04/08/2014 |

# Instructions for Using the PsycPro Software Program

# 1. Initial Setup:

- Log on to the remote labs:
  - PsycPro should be installed on RL 2, 4 and 8.
    If you cannot access the software at this location, please contact your LSO for further assistance.
- Open PsycPro:
  - The PsycPro icon is located on the desktop.

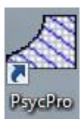

- Make sure that you select the correct units:
  - Select 'Sea Level, Normal Range, SI' from the drop-down menu on the tool bar.

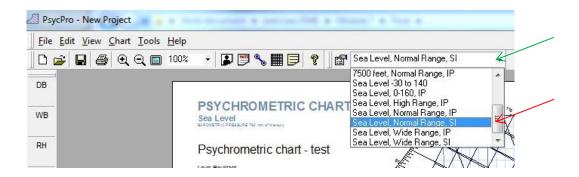

# 2. How to place a State Point:

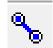

- Select the icon for the 'Edit State Point'.
- In the 'Choose Action' drop-down menu, select 'Add State Point'.
- Enter the point details.
- Click 'Apply' to confirm.

# 3. How to Connect Points:

Select the icon 'Edit State Point'.

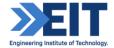

- In the 'Choose Action' drop-down menu, select 'Connect State Point'.
- Select the point and/or enter the details of the point your wish to enter.
- Click 'Apply' to confirm.
- Select the other options (mixing box, cooling coil, heating coil) if required and proceed in a similar way as described above.

#### 4. How to Delete a Point:

- Select the icon 'Edit State Point'.
  - Next to the 'Choose Action' drop-down menu, click delete.

#### 5. How to Add Notes:

- Right click where you want to add your note and select 'Add Note'.
- To edit the note:
  - Right click on the note.
  - Select edit and proceed to edit.
- Similarly, you can delete your note or proceed to more advanced editing.
- To move your note simply click and drag.

# 6. How to Add Your Personal Details and Project Title to the Chart:

- Select 'Tool' from the top menu.
  - Under the general tab, select your personal details and make sure to select the option you wish to include on your chart.
  - Select the 'Chart' from the top menu.
  - Then, add personal information. Click and drag your personal information where you want it on the chart.
- Similarly, select the project information from the 'Chart' menu to place the title on the chart. Then edit the title.

# 7. How to save as PDF:

• Select 'Save as PDF' from the File menu located on the top left-hand corner.

### 8. Example:

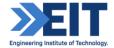

(Replace all values with values specific to the assignment) Set to: Sea Level, Normal Range, SI

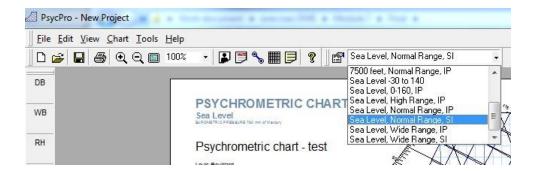

# **Create Points and Reactions of a System/Process:**

Indoor air; Outdoor air; Mixed air (mixed box); Cooled air (cooling coil), and Supply (heating coil).

Create Indoor air point using the "add State Point" action where (Apply when done):
 Dry Bulb (DB) Temp = 24°C | Relative Humidity (RH) = 50% | Air flow (CMH) = 0.7 of total (70% of mix):

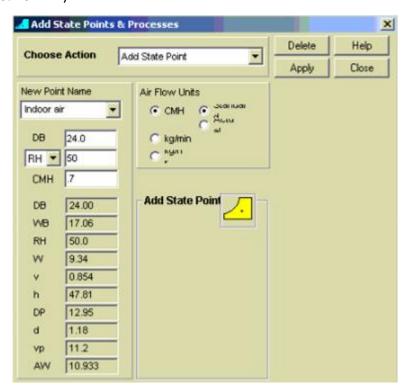

Create Mixed Box using the "Mixing Box" action. Enter the "Airstream 2 Name" as
 Outdoor air and "Mixed Point Name" as Mixed air - where:

Outdoor air Dry Bulb (DB) Temp =  $30^{\circ}$ C | Relative Humidity (RH) = 80% | Air flow (CMH) = 0.3 of total (30% of mix):

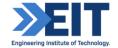

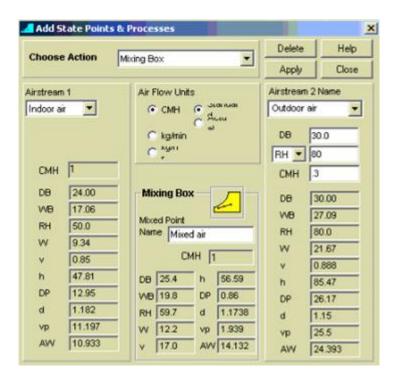

Create **Cooled air** using the "Cooling Coil" action. Enter the "End Point Name" as **Cooled air** - where:

Cooled air Dry Bulb (DB) Temp =  $11^{\circ}$ C | Humidity Ratio (W) = 7.9 g/kg (1000g/kg = kg/kg) | Air flow (CMH) = 719 kg/min (60 \* X kg/s):

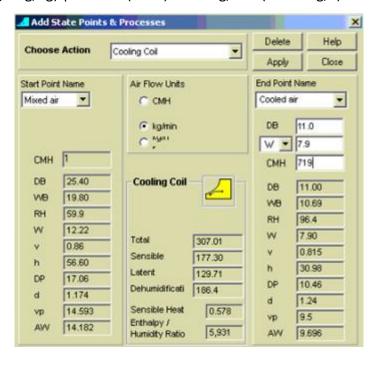

Create Supply using the "Heating Coil" action. Enter the "End Point Name" as
 Supply - where:

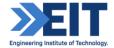

Supply Dry Bulb (DB) Temp =  $14^{\circ}$ C | Humidity Ratio (W) = 7.9 g/kg (1000g/kg = kg/kg) | Air flow (CMH) = 719 kg/min (60 \* X kg/s):

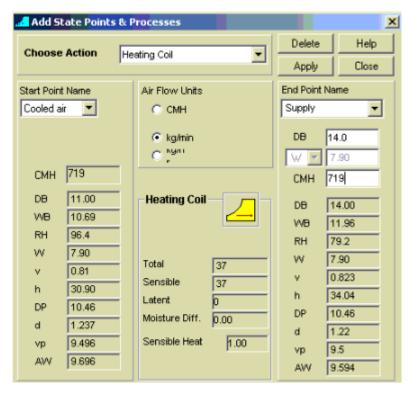

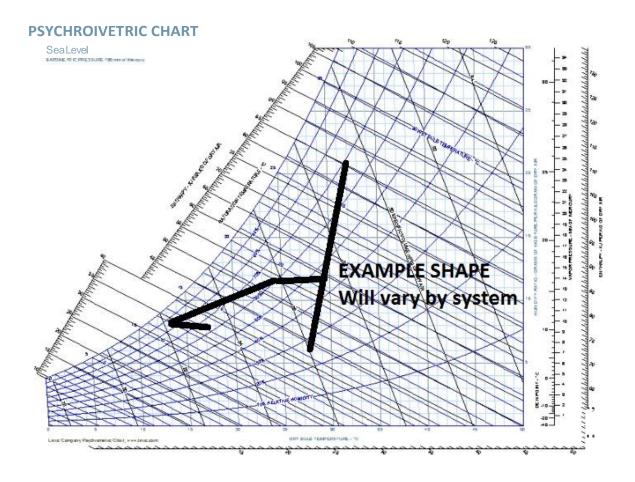

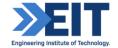